# Edit an MVD Record

To edit an Master Verification Database (MVD) record, complete the following steps:

- 1. From the **Check Processing**Error! Bookmark not defined. tab, select **Manage Verification>Search MVD Record**. The *Step 1 of 4: Search MVD Record* page appears.
- 2. Enter the MVD search criteria and click **Search**.
  - Enter the **OTC Endpoint**, *required*
  - Check Include Subordinates, optional
  - Enter the **IRN** (Individual Record Number)
  - Enter the User Defined Field, optional
  - Select the Search Type, optional
  - Enter the Bank Routing Number, optional
  - Enter the individual's Account number, optional
  - Select the Trade Status, optional
  - Enter the From and To MVD Date, optional

### **Application Tip**

The **From** and **To** MVD Date is the date that the returned record was created in the MVD.

- 3. Click **Search** to initiate the search. The records appear in a table.
- 4. Click the **IRN** hyperlink for the check whose details you would like to view. The *Step 2 of 4: Review the MVD Record* page appears.
- 5. Click **Edit** to edit the MVD record. The *Step 3 of 4: Edit the MVD Record* page appears as shown in Figure 1. Edit the appropriate details.

| Edit Verification Record          | 1 2 3                  |
|-----------------------------------|------------------------|
| Step 3 of 4: Edit the MVD Record  |                        |
| Trade Status<br>SUSPENDED 💌       |                        |
| Deny Date<br>10/03/2014           |                        |
| Occurrence                        |                        |
| OTC Endpoint DG2                  |                        |
| OTC Endpoint Description DG2 Test |                        |
| Return Reason Code                |                        |
| Return Reason Description         |                        |
| ~                                 |                        |
| Note                              |                        |
| Test MVD Entry                    |                        |
|                                   |                        |
|                                   | « Previous Cancel Next |

Figure 1. Edit Verification Record

#### 6. Click Next.

• Select the Trade Status

#### **Application Tip**

A **Cleared Trade Status** removes the **Deny Date** from the verification record and accepts the record into the system.

• Enter the **Deny Date** 

#### **Application Tips**

- The **Deny Date** indicates the date when the suspension period ends.
- The Deny Date must be greater or equal to today's date and is mandatory for a Suspend Trade Status.
- The **Deny Date** for a **Denied** and **Blocked** trade status defaults to 9/09/2099.
- Select a Return Reason Code

### **Application Tip**

The **Return Reason Description** is not editable and appears after a **Return Reason Code** is selected.

- Enter a **Note** referencing the reason for suspending, denying, or blocking the record.
- 7. The Step 4 of 4: Review the edited MVD Record. Verify the verification record information is correct and click **Submit**. Click **Edit** to modify the information entered.
- 8. A *Confirmation* page appears stating that the MVD record has been updated.

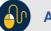

# **Additional Buttons**

- Click **Cancel** to return to the OTCnet Home Page. No data is saved.
- Click **Check Image and Research Archive (CIRA) Detail** to display CIRA details. (Visible only if is a CIRA record exists.)
- Click Edit to update the MVD record.
- Click **Previous** to return to the previous page.
- Click Return Home to the OTCnet Home Page.